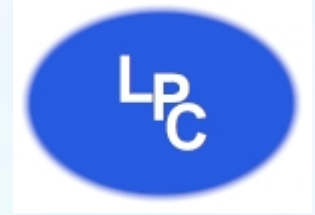

## **Fax User Guide**

Lebanon Phone Center & Alarm Inc.

## Step by step instructions on how to use the Lebanon Phone Center Fax solution.

**219 W Commercial St, Lebanon MO 65536 • (417) 532-9819 • www.lebanonphonecenter.com**

## **TABLE OF CONTENTS**

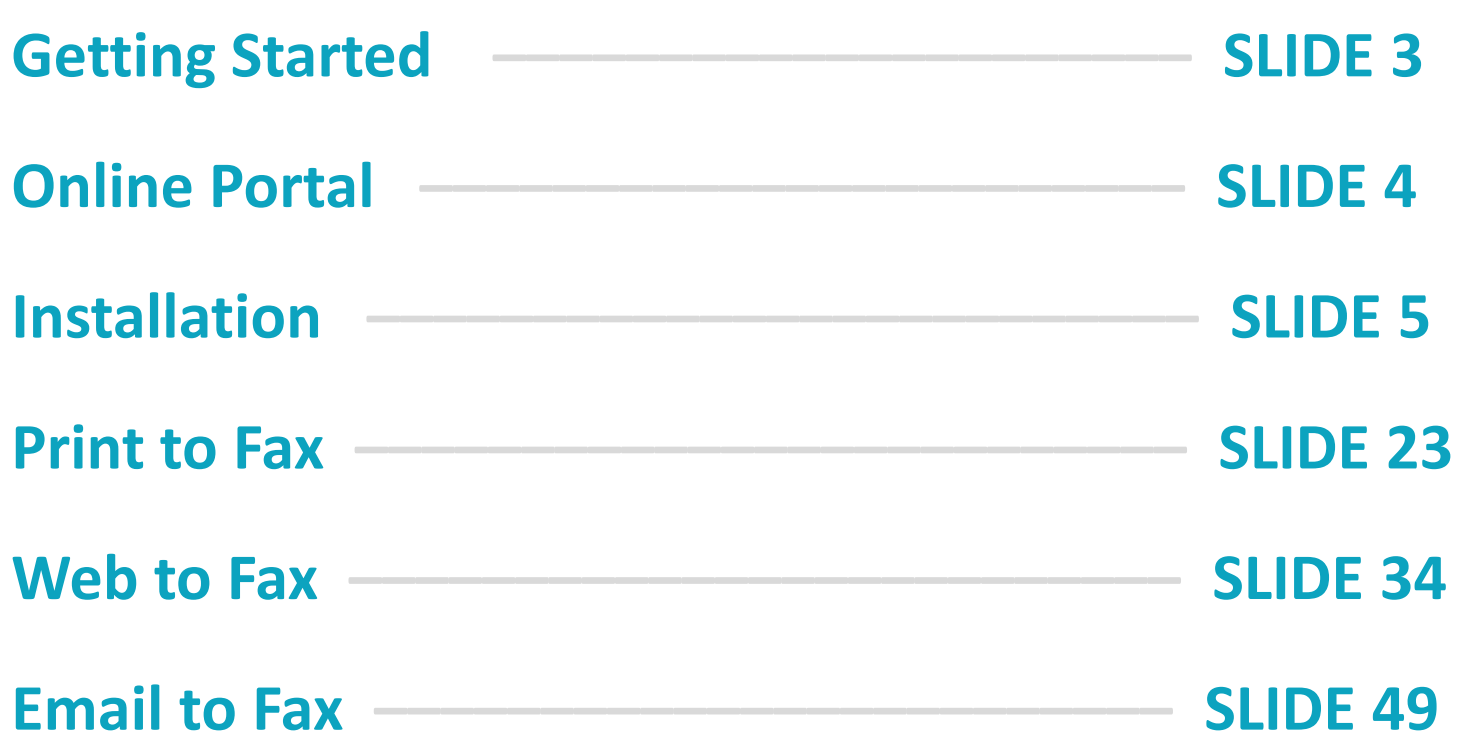

This guide includes the installation of the print driver, how to use PC to fax, web to fax and email to fax, and how to receive faxes.

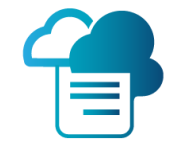

## **GETTING STARTED**

Once your purchase of the Lebanon Phone Center Fax has been processed, you will receive an email that contains login information.

With this guide you were provided with vital information such as your Lebanon Phone Center Fax phone number, make sure to retain this information for your records.

Be sure log this information below for future reference.

**FAX #: \_\_\_\_\_\_\_\_\_\_\_\_\_\_\_\_\_\_\_\_\_\_\_\_\_\_\_\_\_\_\_\_\_\_\_\_\_\_\_\_\_\_\_\_\_\_\_\_\_\_\_\_\_\_\_\_\_\_**

**Username: \_\_\_\_\_\_\_\_\_\_\_\_\_\_\_\_\_\_\_\_\_\_\_\_\_ Password: \_\_\_\_\_\_\_\_\_\_\_\_\_\_\_\_\_\_\_\_\_\_\_\_**

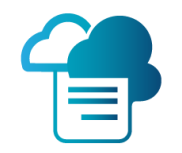

## **ONLINE PORTAL ACCESS**

To access the Lebanon Phone Center Fax web portal, use the log-in information provided to you in the email received at time of purchase.

Then please visit: [www.ipfax.net](http://www.ipfax.net/)

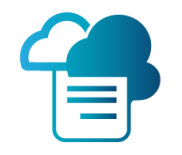

## **PRINT DRIVER INSTALLATION**

Visit <http://www.latelcommunications.com/LPCfax.html>

Click on the **Download** button

Open the downloaded file **yourfilename.zip**

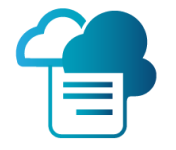

If you have a **32-bit** version of Windows, download the "**32-Bit**" to your computer.

If you have a **64-bit** version of Windows, download the "**64-Bit**" to your computer.

If you do not know **which version**  you have?

- a. Click **Start**
- b. Right Click **Settings**
- c. Click **About**

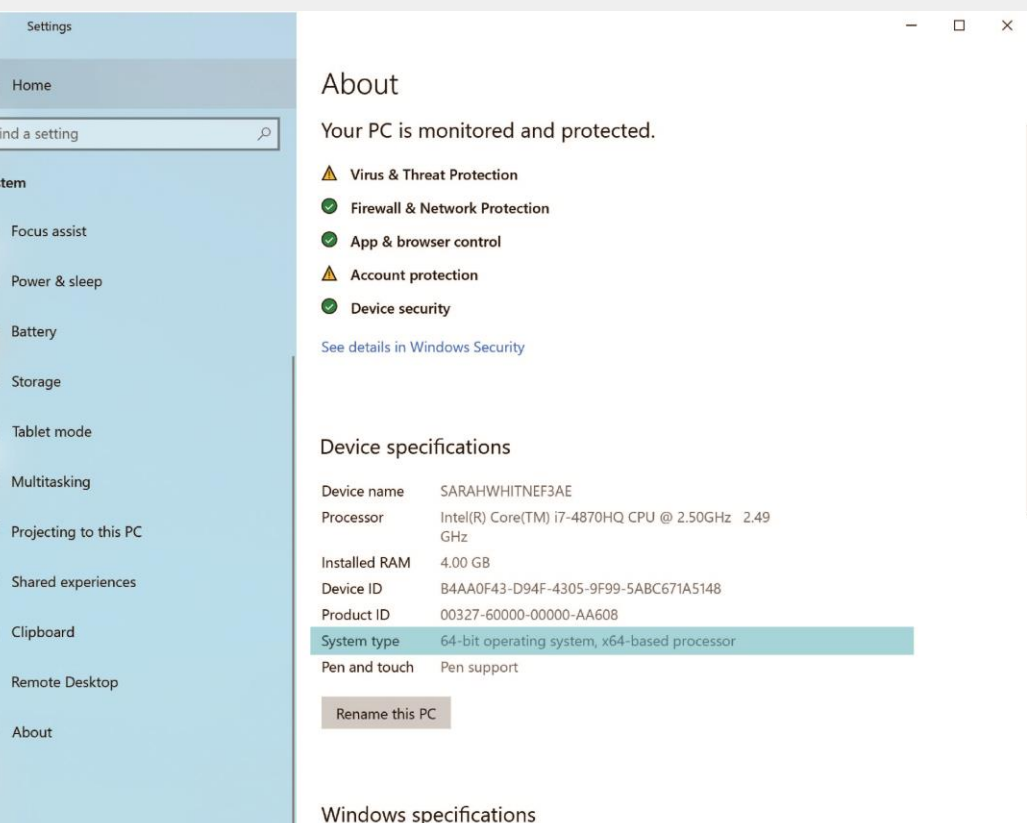

### From your Downloads folder, double click to unzip and then click **Setup**

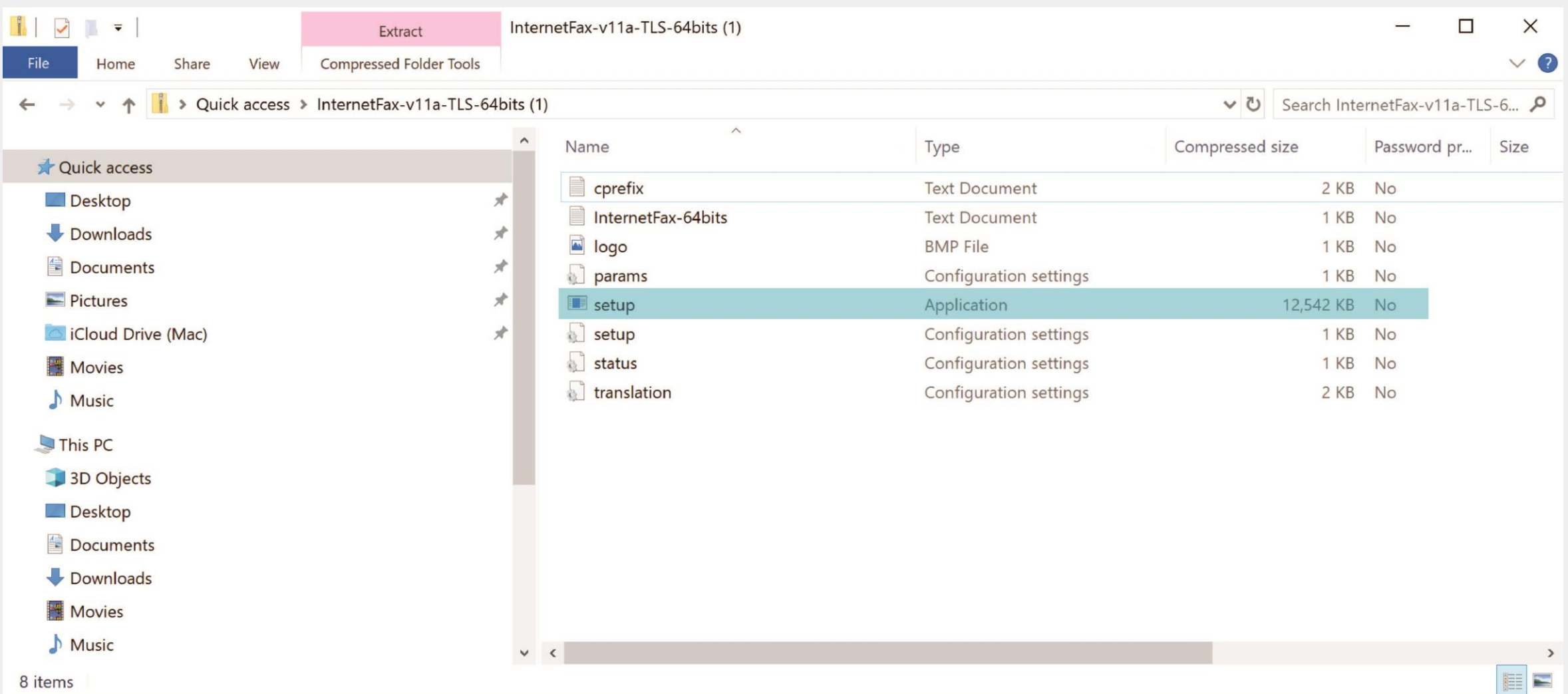

8 items

### If you get an Open File Security Warning: Click **Yes**

#### **User Account Control**

Do you want to allow this app from an unknown publisher to make changes to your device?

setup.exe

Publisher: Unknown File origin: Downloaded from the Internet

#### Show more details

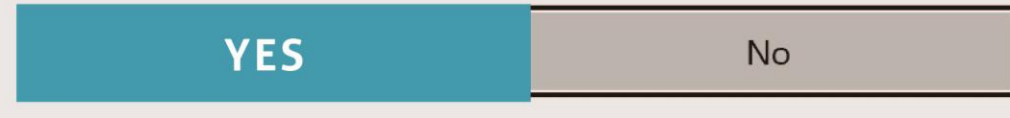

### **Select Setup Language**

window, select the

language you want and

click **OK**

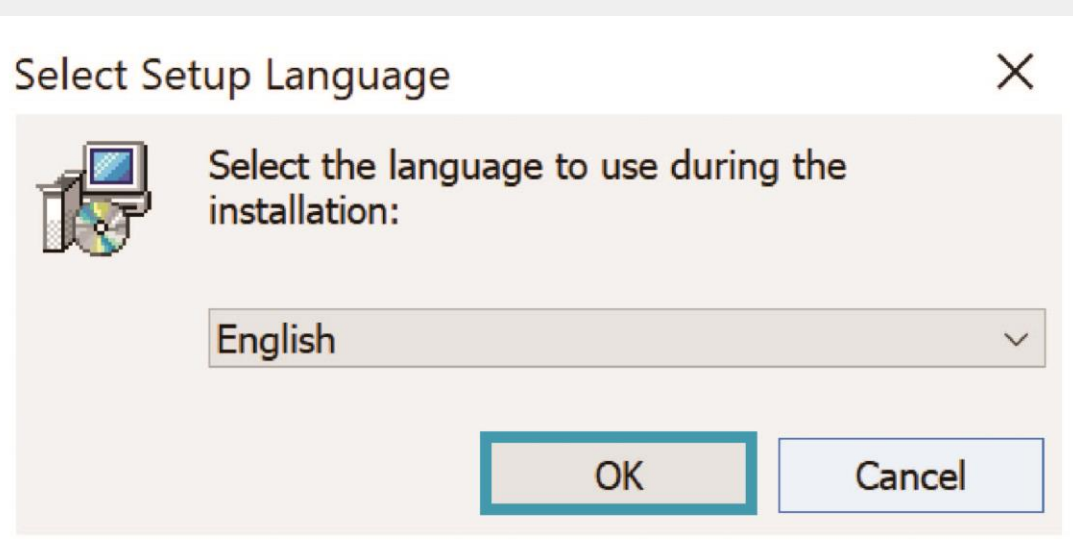

### In the welcome window

that pops up click **Next**

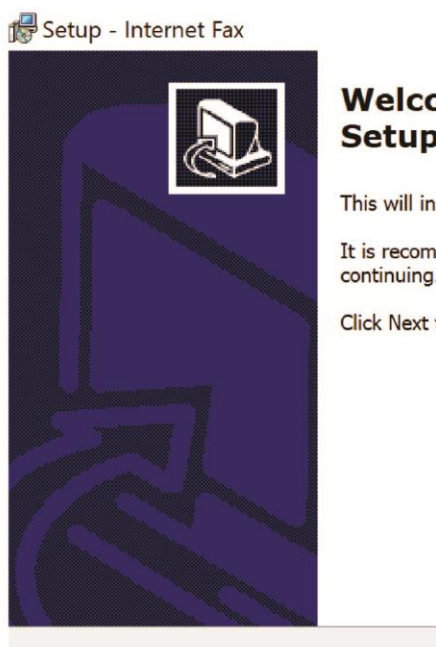

#### $\Box$  $\times$

#### **Welcome to the Internet Fax Setup Wizard**

This will install Internet Fax version 11.0 on your computer.

It is recommended that you close all other applications before continuing.

Click Next to continue, or Cancel to exit Setup.

 $Next >$ Cancel In the Next window,

keep the default folder

name Internet Fax and

click **Next**

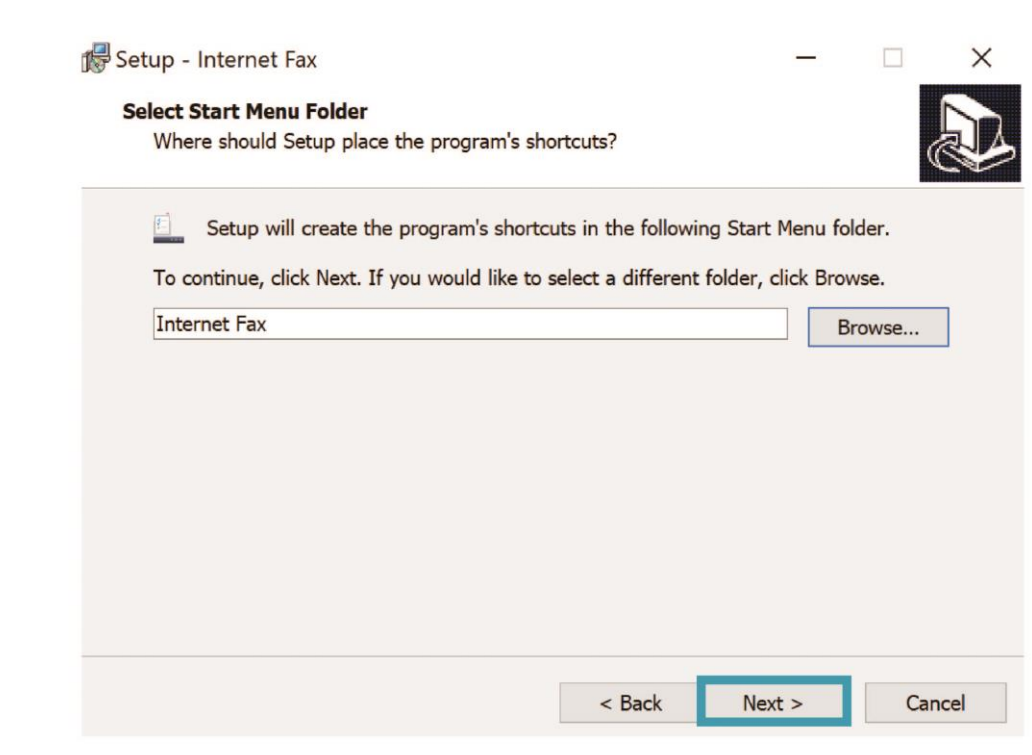

In the Next window,

keep the Set Internet Fax

as the default printer

and click **Next**

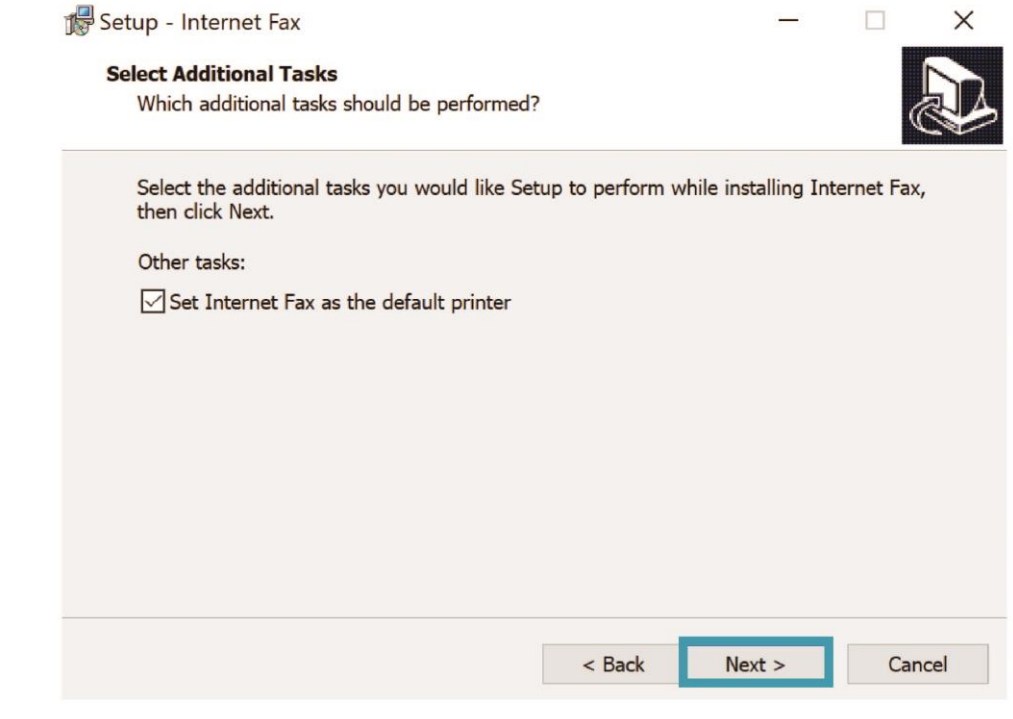

### In the Ready to Install

window, click **Install**

#### $\Box$  $\times$  $\qquad \qquad$ **Ready to Install** Setup is now ready to begin installing Internet Fax on your computer. Click Install to continue with the installation, or click Back if you want to review or change any settings. **Start Menu folder: Internet Fax** Additional tasks: Other tasks: Set Internet Fax as the default printer  $<$  Back Install Cancel

Setup - Internet Fax

In the Preparing to Install window, check Automatically close the application and click **next**

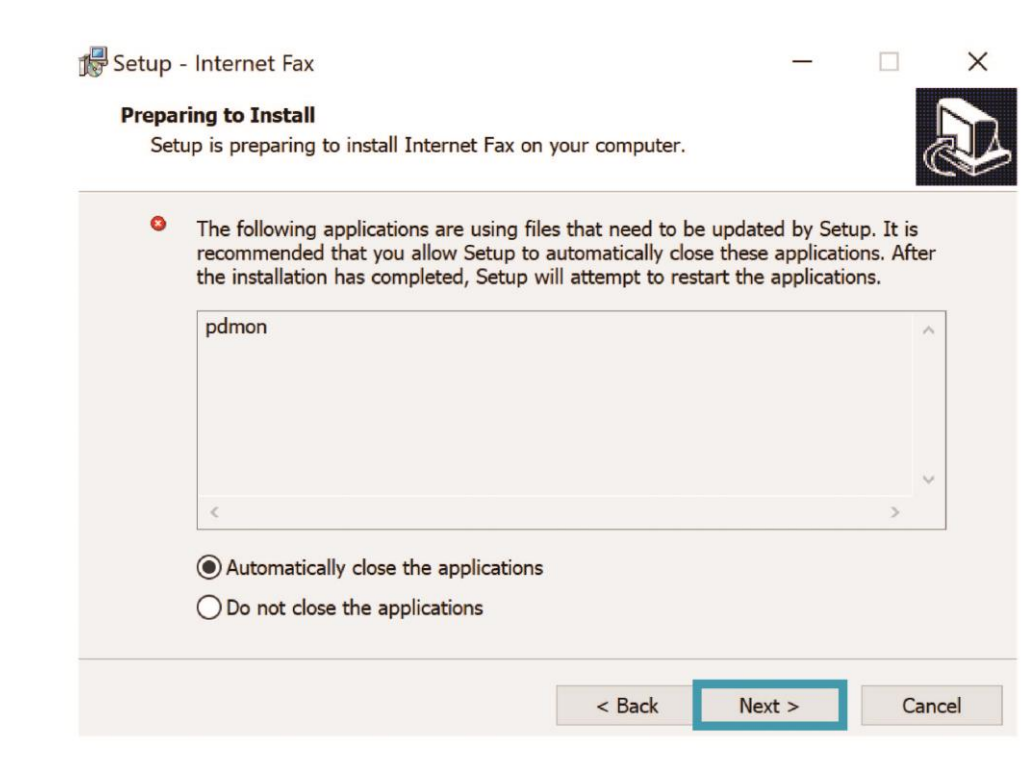

### When the Setup IMPORTANT

### message pops up, click **OK**

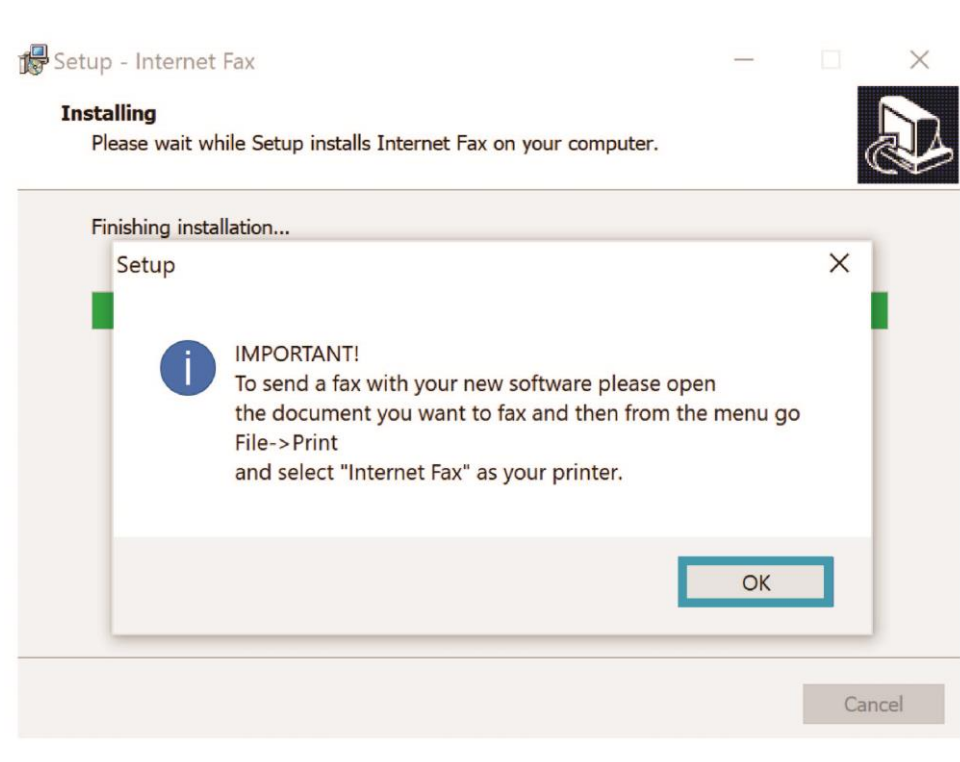

### Click **Finish** to complete the

### Internet Fax installation.

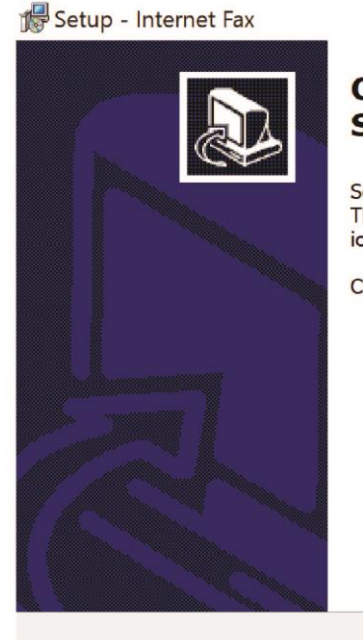

#### **Completing the Internet Fax Setup Wizard**

Setup has finished installing Internet Fax on your computer.<br>The application may be launched by selecting the installed icons.

 $\Box$ 

 $\times$ 

Click Finish to exit Setup.

Finish

# **Good Job!**

# **You're All Set.**

## **Print to Fax**

PC to Fax (Print to Fax) is a very popular way for sending a fax from any PC

**IMPORTANT NOTE\* The Print to Fax function is not compatible with Mac computers, only PC's.** 

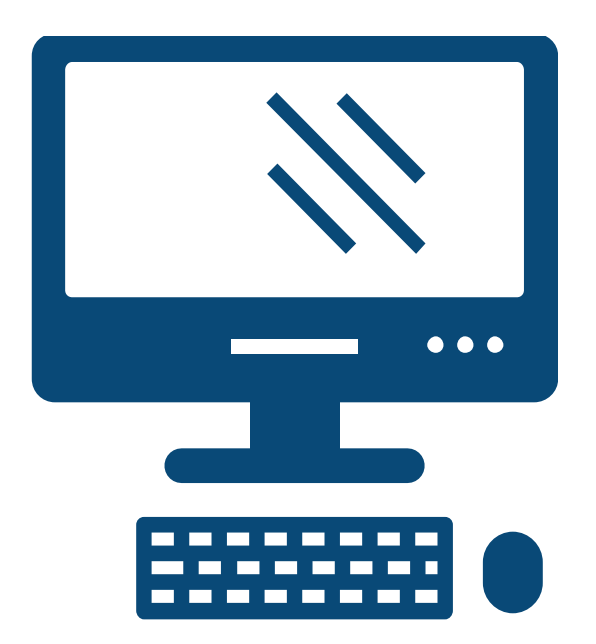

From the application that you've created the document that you want to fax,

Select: **File >> Print**

![](_page_18_Picture_17.jpeg)

### Select the **Internet Fax** printer

### from the list of printers.

![](_page_19_Picture_10.jpeg)

### Click the **Print** button.

![](_page_20_Picture_6.jpeg)

## Enter all the information in

your settings window and

click **save**.

![](_page_21_Picture_14.jpeg)

In the Internet Fax window,

enter in the recipient

information and click **Add** 

**Recipient**.

Check the **'Save'** button to

automatically add the

recipient to the Address Book

![](_page_22_Picture_32.jpeg)

After you click **Add Recipient**  your recipient will be added to the list.

Add another by entering info for another recipient and

clicking Add Recipient.

![](_page_23_Picture_22.jpeg)

## Add a cover page by clicking the **Cover Page** button.

![](_page_24_Picture_9.jpeg)

Choose one of the 4 options

for cover page types.

To customize the cover page,

click **Text On Cover Page**.

![](_page_25_Figure_4.jpeg)

### Click **Send** to send your fax.

![](_page_26_Picture_7.jpeg)

The **Secure Fax File Cabinet**  screen confirms that the system has received your fax and is attempting to send.

![](_page_27_Picture_17.jpeg)

Close

## **Web to Fax**

When registering for Lebanon Phone Center Fax you will receive an email with your login information. Save this email/information.

![](_page_28_Picture_2.jpeg)

Go to the Fax Web Portal and log-in with the **Username** and **Password** you received: [www.ipfax.net](http://www.ipfax.net/)

### Sign in to your account

Login (Username)

![](_page_29_Picture_24.jpeg)

Once logged in, to send Web to Fax, click the

**Send Web to Fax** button.

## **Welcome Sarah Whitney. Fax Activity Report Account Balance** My Account Info Send Web to Fax Logout

From this screen, you can

send an outbound fax. To

complete your cover page fill

the following required fields:

- Recipients Name
- Fax Subject
- Fax Number

Note: Make sure to put a "1" in front of each fax number's area code.

![](_page_31_Picture_42.jpeg)

Click **Add** after filling in the number field to add the number will show up in the Destinations field.

![](_page_32_Picture_16.jpeg)

Once you have completed the required fields, attach up to three files you want to send by clicking the attach button in red.

The maximum size of

attachment is 2MB

![](_page_33_Picture_21.jpeg)

Once the fax has been

sent, you will receive a

confirmation message

letting you know that your

outbound fax is being

processed.

Your FAX has been processed

Your FAX has been processed. You will receive confirmation by e-mail, or you can check live the status of your sent faxes by clicking the "REPORT" button.

**Close** 

An email will be automatically sent to you indicating whether or not the fax was successful.

#### FAX SUCCESS TO 19713047906 ∑ Inbox x

fax fax@ipfax.net via amazonses.com to me  $\sim$ 

Dear John Doe,

 $\Delta$ 

The following are the results for Fax Subject: Thank\_you!

MessageID : 34206676 Creation Time : 11/24/2019 6:12:12 PM Dialed Number: 19713047906 Pages Sent  $\therefore$  2 : SUCCESS **Fax Status** Country : USA Duration  $: 0:42$ 

If the fax was not successfully transmitted, the automatically generated email may indicate why in the fax status field.

#### FAX FAILURE TO 15036890053 (Voice Answer) D [Inbox x] fax fax@ipfax.net via amazonses.com to me  $\sim$ Dear John Doe, The following are the results for Fax Subject: Thank\_you! MessageID : 34206729 Creation Time : 11/24/2019 6:38:36 PM Dialed Number: 15036890053 Pages Sent  $\therefore$  2 **Fax Status** : Voice Answer Country : USA Duration  $: 2:42$

Click **Fax Activity Report** to view the status of all of your sent faxes by returning to the main screen.

### **Welcome John Doe.**

**Fax Activity Report** 

**Account Balance** 

My Account Info

Send Web to Fax

Logout

The **Report** screen allows you

to do a search of your fax

statuses. Either view them on

screen or download them as

an Excel file.

After selecting your options,

click **Show Report** to view

your results.

![](_page_38_Picture_37.jpeg)

The **Results** page shows your fax transactions, based on the criteria

you selected. In the Status field, you can determine whether or not

your fax was successfully sent or not.

All faxes can be resent by clicking on the **Fax ID** number.

![](_page_39_Picture_29.jpeg)

Showing 1 to 3 of 3 entries

**Next** Previous

## To send a fax, make sure your total file size for all attachments does not exceed 5 meg.

![](_page_40_Picture_14.jpeg)

![](_page_40_Picture_2.jpeg)

# **Hit your fax plan limit?**

View the faxes that were not sent in the reporting function as well. Follow these steps to RESEND the faxes missed due to being over the limit.

- Go to **[www.ipfax.net](http://www.ipfax.net/)**
- Log in to your account.
- Click on **Fax Activity Report**.
- Pick a date Range that starts with the day faxes were no longer being received.
- You will see faxes that say OVER LIMIT (*These need to be Resent*).
- Click on the Fax ID for the fax you wish to have resent.
- Click on the Resend button.

![](_page_42_Picture_57.jpeg)

## **Email to Fax**

**IMPORTANT NOTE\* Email to Fax is only available for use by the original email address which the (Reseller Company Name) Fax was purchased/registered with.**

![](_page_43_Picture_2.jpeg)

- Open a **new email**
- Send to [faxnumber@ipfax.net](mailto:faxnumber@ipfax.net) (including
	- "1" and area code.) example:

#### [15032059849@ipfax.net](mailto:15032059849@ipfax.net)

- In the Subject field enter the word "pass" a space and then your password.
- Body of email will act like the cover page to an attachment or will serve as the fax if no attachment is added.
- Press **send** to send fax

![](_page_44_Picture_59.jpeg)

### Fax Success Confirmation

will be sent in an email and will look like this.

#### FAX SUCCESS TO 19713047906 D Inbox x

fax fax@ipfax.net via amazonses.com to me  $\sim$ 

Dear John Doe,

 $\stackrel{\circ}{\equiv}$ 

The following are the results for Fax Subject: Thank\_you!

MessageID : 34206676 Creation Time : 11/24/2019 6:12:12 PM Dialed Number: 19713047906 Pages Sent  $\therefore$  2 : SUCCESS **Fax Status** : USA Country  $: 0:42$ Duration

Incoming faxes will be

delivered to your inbox as

an attachment to an email

and click on attachment to

open fax.

**NOTE: DO NOT REPLY to email, the fax sender will not receive your response.**

#### Fax from: +15032059849  $\sum$  Inbox x

fax fax@ipfax.net via amazonses.com to me  $\sim$ 

Dear John Doe,

You have received a fax on your Fax Number: 15032059849.

From sending fax machine ID: +15032059849

Your fax is attached to this email.

![](_page_46_Picture_12.jpeg)